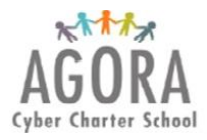

# **How to Create and Access the Parent or Legal Guardian Sapphire Portal Account**

Returning parents or legal guardians do not need to create a new Sapphire account and can use the previous school year Sapphire login credentials. If you forgot your Username or pin send an email to [agorasystemssupport@agora.org](mailto:agorasystemssupport@agora.org) and include your first name, last name and phone number. If you forgot your Password you can reset it by going t[o www.tinyurl.com/agorasapphire](http://www.tinyurl.com/agorasapphire) and select the "Forgot your password" link and enter your Pin and Username.

Follow the instructions below if you need to create a Sapphire account.

- 1. Go to [www.tinyurl.com/agorasapphire](http://www.tinyurl.com/agorasapphire)
- 2. Select Create a Web Portal

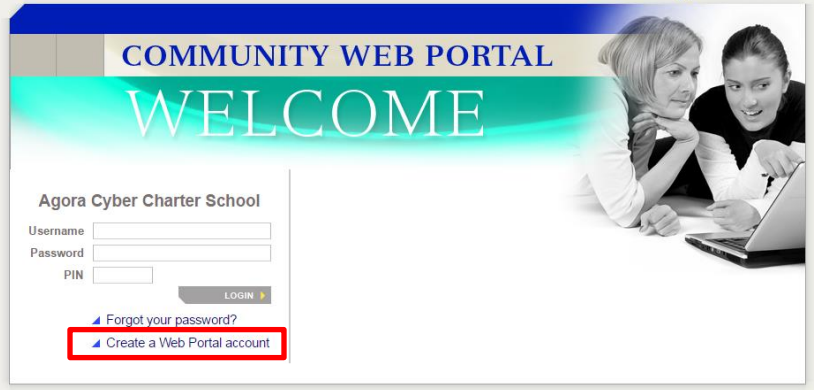

### 3. A new window will appear. Select **OK**

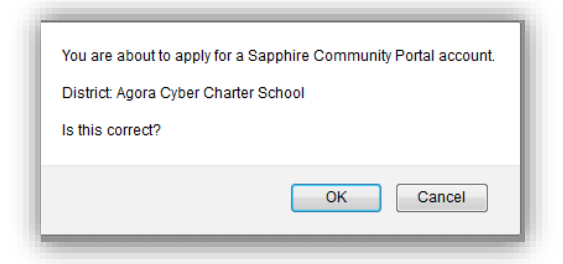

4. Read the user agreement, select **Yes** and **Continue**

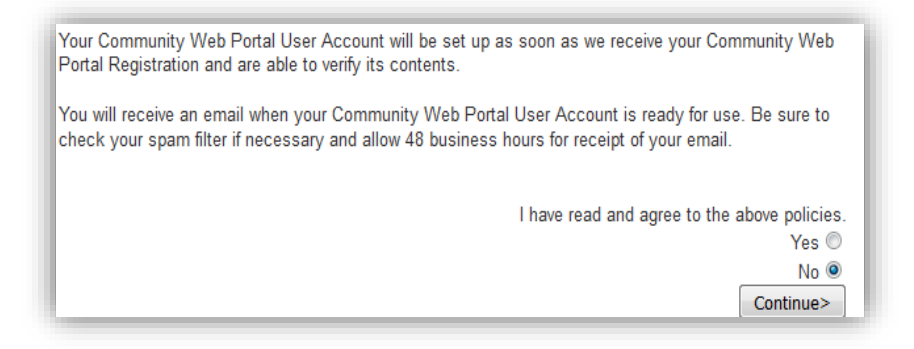

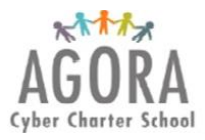

# **How to Create and Access the Parent or Legal Guardian Sapphire Portal Account**

- 5. Complete the online application. You will create your Username and Password in the online application. Be sure to write down this information and keep it in a secure place. Note, to gain access to your child's information through Sapphire you must fill in the form correctly and precisely.
- 6. After filling in the form select **Save Form and Continue**.

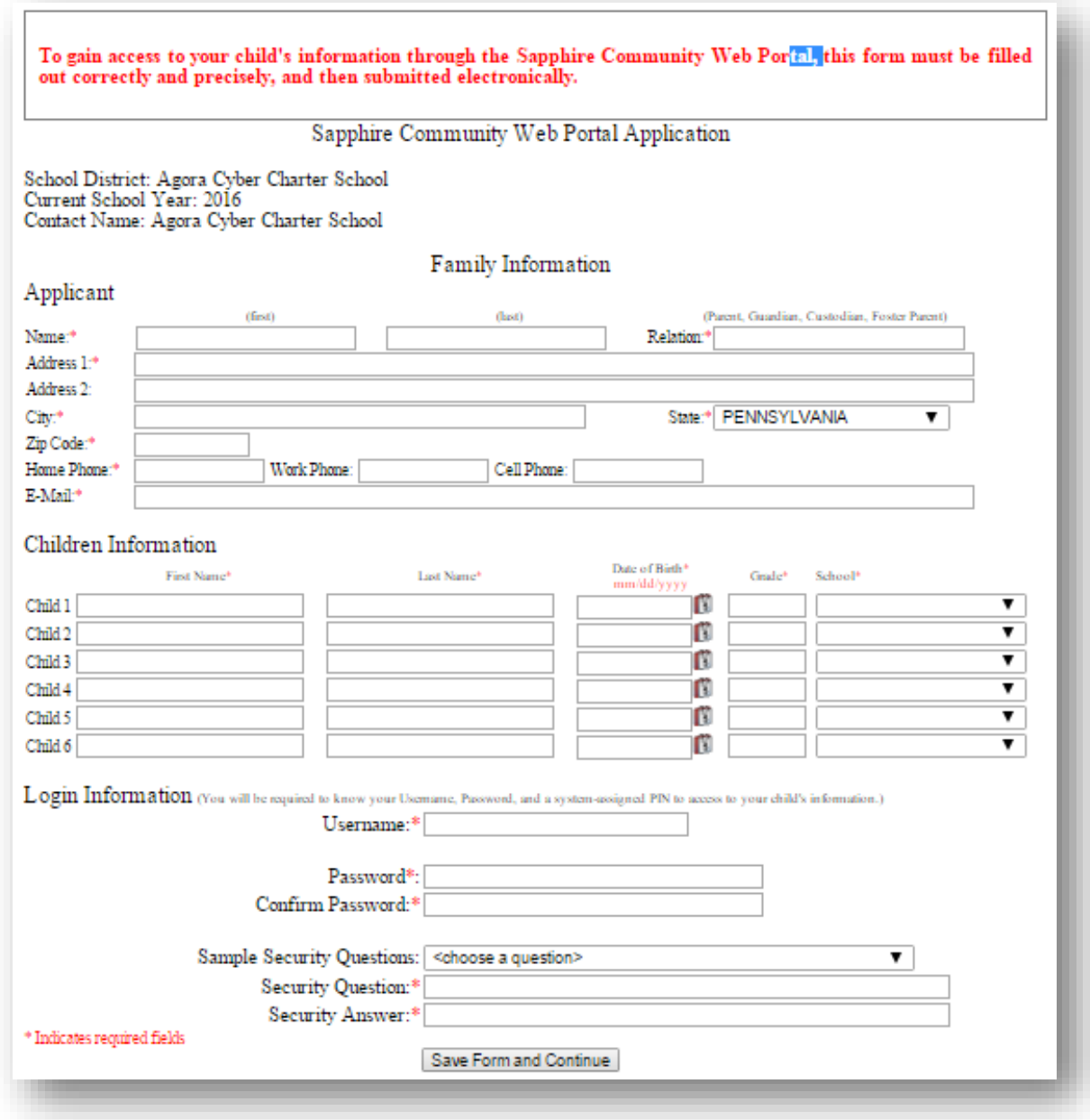

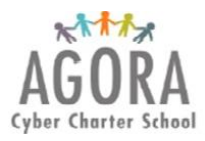

# **How to Create and Access the Parent or Legal Guardian Sapphire Portal Account**

- 7. After submitting your application is reviewed by an Agora Administrator. Within 2-3 days you will receive an email indicating if the account was approved or declined. Review the instructions in the email if declined and reapply. If approved, you will receive a PIN.
- 8. Write down the pin and keep it in a secure place so you can access your Sapphire Portal throughout the school year to monitor student attendance, request a student is excused from school, access report cards and other information.

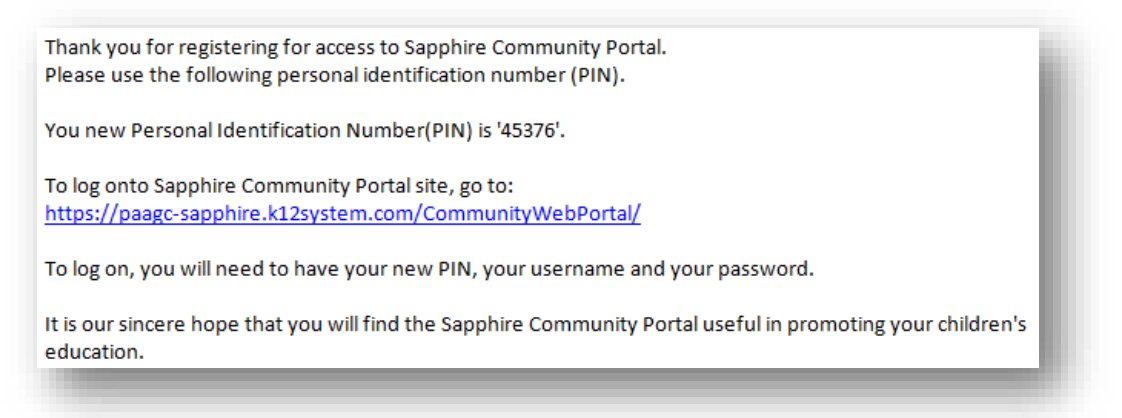

### **How to Access Your Sapphire Portal Account**

- 1. Go to [www.tinyurl.com/agorasapphire](http://www.tinyurl.com/agorasapphire)
- 2. Enter your Username, Password and Pin.

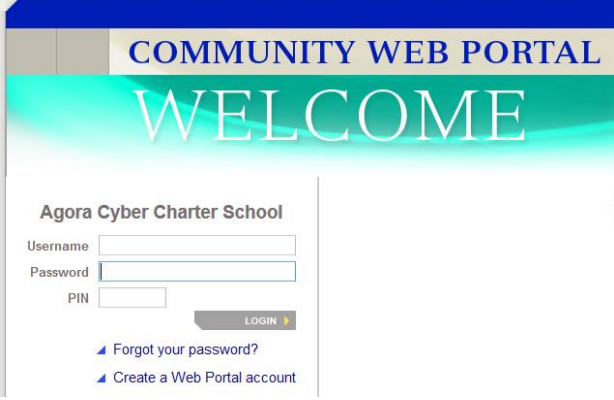

3. Once logged into your account navigate through the portal using the links under Student Backpack. Note, each grade-band includes different features within the Sapphire Portal but all parent and guardians can access attendance information and report cards.